# **Course Enrollment Information**

After completing the required modules in the New Student Orientation Experience 2021 – First Year or Transfer Students D2L course, you will receive information for your advising appointment from your academic advisor and/or program coordinator directly.

## *Please note that the New Student Orientation office does \*not\* have your advising appointment information.*

After you meet with your Academic Advisor to plan your schedule, you can access your class schedule, also known as the Academic Progress Plan (APP).

## **To Access Your Class Schedule:**

**Step 1:** complete the login at https://student.msu.edu

### **Step 2:** Select the "Resources" tile form the dashboard options

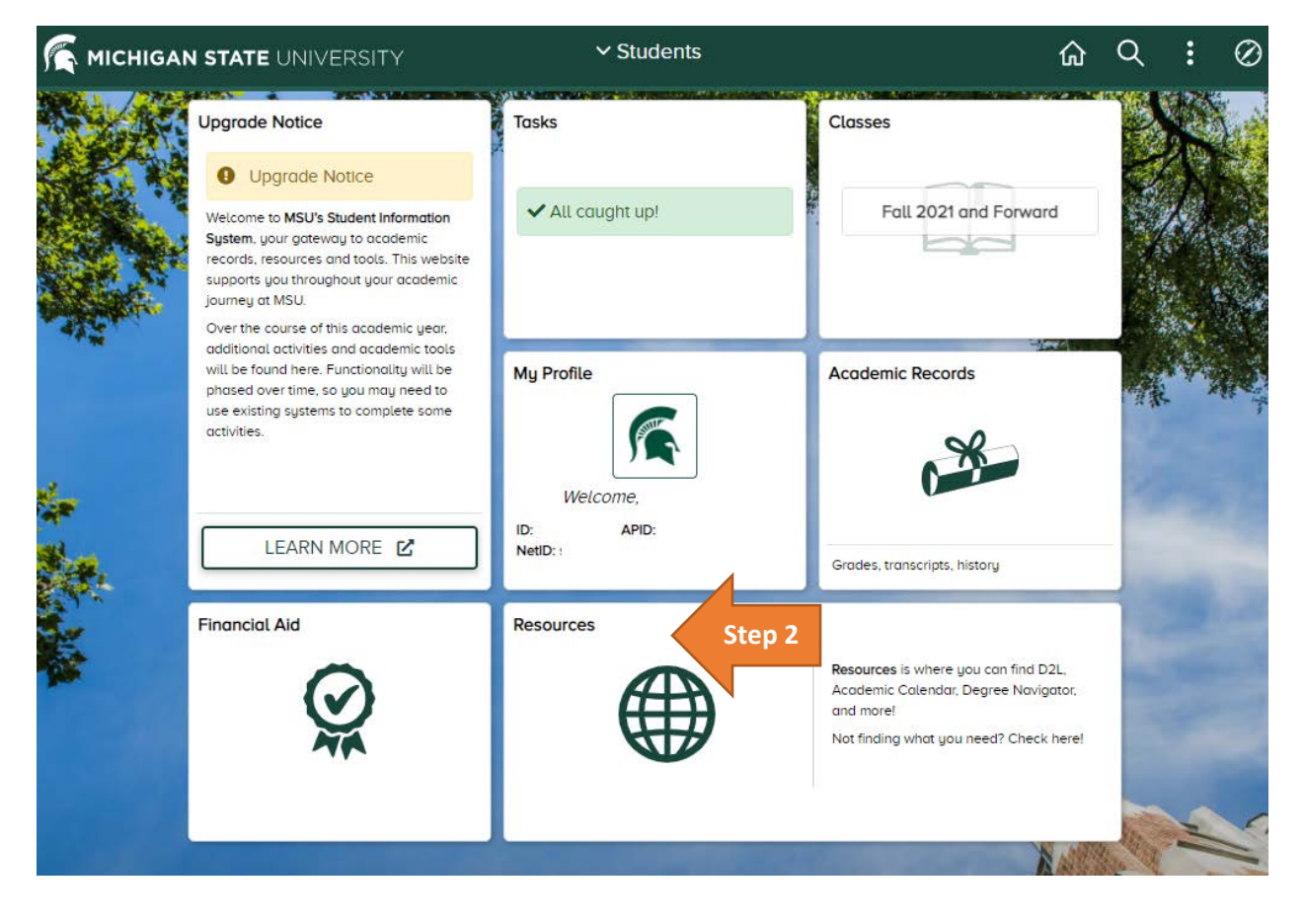

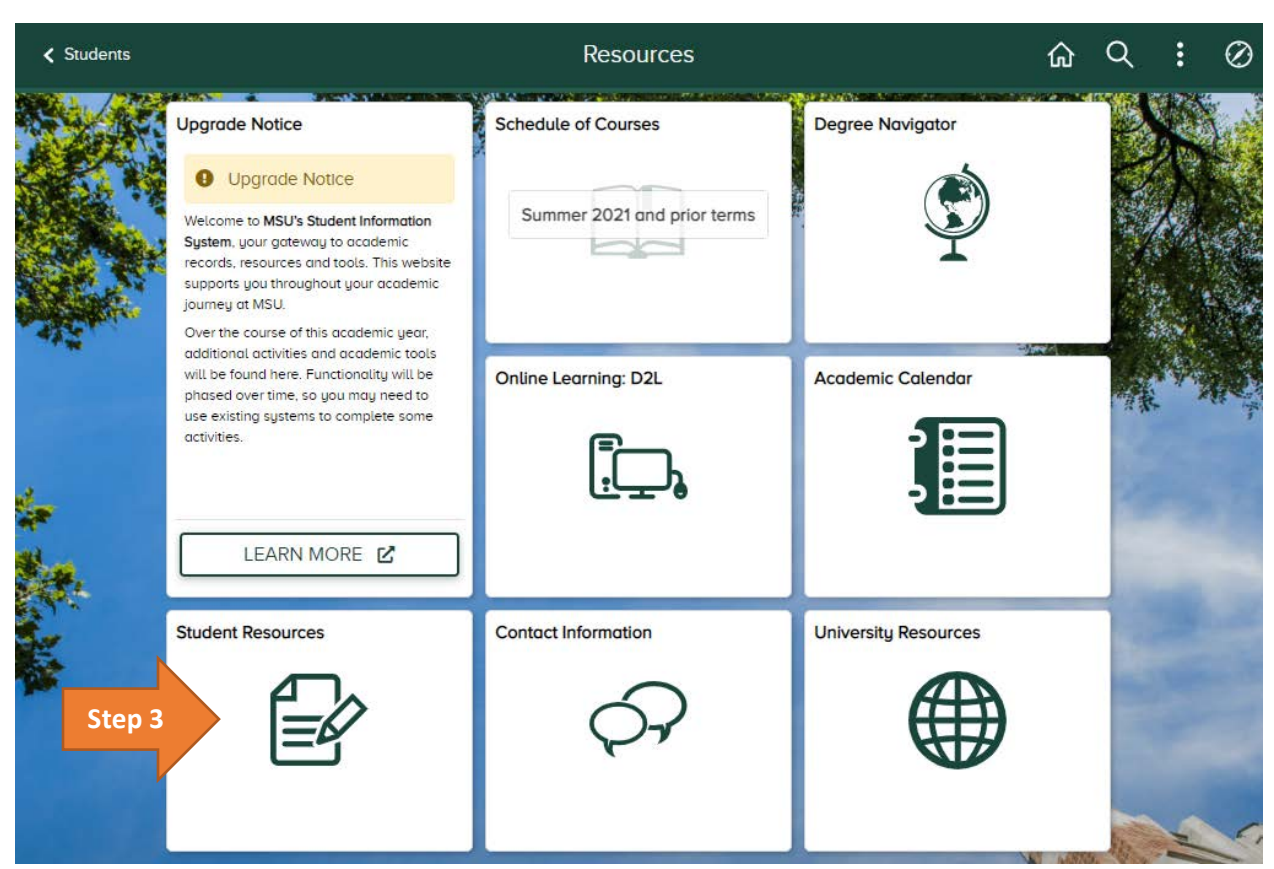

**Step3:** Select "Student Resource" tile from the dashboard options

**Step 4:** You will be directed to the Office of the Registrar's website. Once on this website, select "Confidential Message Center" from the "Other Links" menu on the right side of the screen.

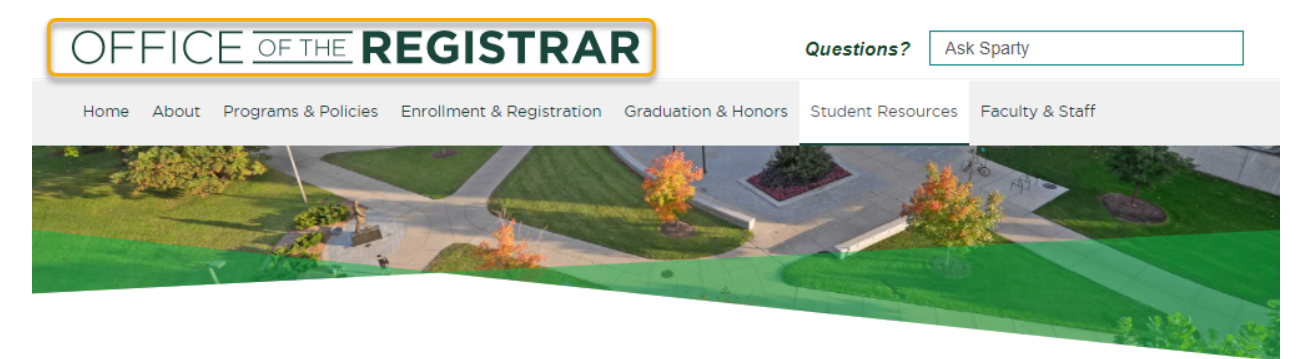

# **Student Resources**

The Office of the Registrar provides many resources so that students may view their academic records, access academic and advising tools, and report information to remain in compliance with university policy.

#### **Stuinfo**

Student portal for access to grades, accounts/billing, and more.

#### **Degree Navigator**

Advising tool for students to view degree requirement

#### **Addresses**

Address page within Stulnfo system that allows a student to review and update

**Step 4Grade Report** Grades by semester within the Stulnfo

system.

#### **Other Links Confidential Message**

Center **Continuing Education** Unit Participant Records

# **Enrollment Verfication**

nalez Aleccace nemice

## **To Enroll in Your Courses:**

**Step 1:** Access the Student Information System at student.msu.edu

**Step 2:** Click on the "Classes" tile from the dashboard options . You will then be able to enroll Fall 2021 and Spring 2022 classes.

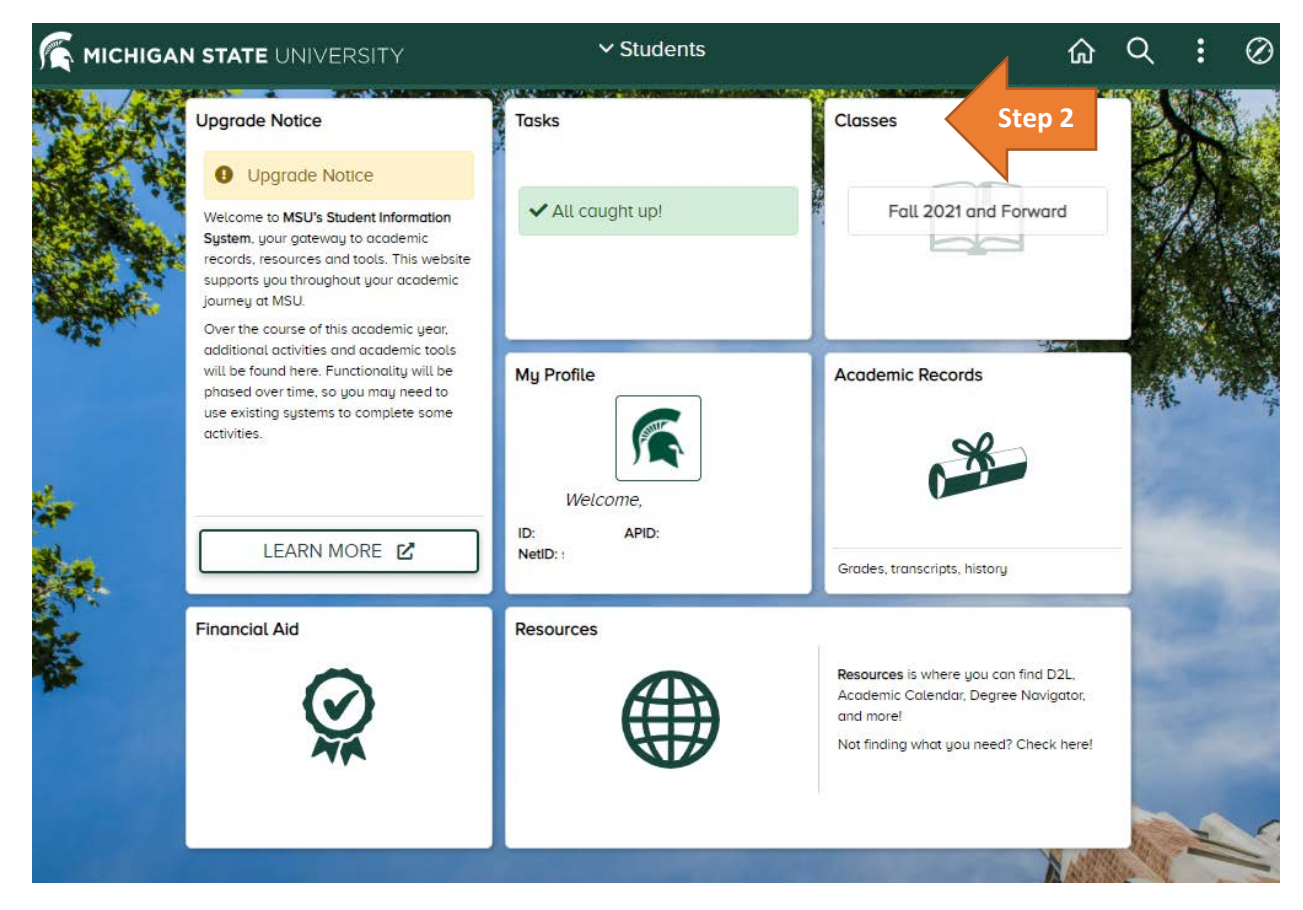

## **Before Enrolling in Your Courses - Review the Following Links:**

**Step 1:** Go to the **Enrollment Information website.** 

**Step 2:** Scroll down to "Class Search, Shopping Cart and Enrollment":

**Step 3:** Click the "Help Videos" drop down menu

- o Review the "Class Search and Shopping Cart" Tutorial recording
- o Review the "Enrollment" Tutorial recording

### **Step 4:** Click the "Student Guides" drop down menu

- o Review Class Search Quick Guide
- o Review Add Course to Shopping Cart
- o Review Enrollment
	- Review Class Search and Enroll
- **Review Drop Classes**
- Review Enroll by My Requirements
- Review Enroll from Shopping Cart
- Review Swap Classes

## **Before Enrolling in Your Courses – Use the "Validation" Feature**

Prior to a your enrollment appointment, it is recommended that classes are added to the Shopping Cart and are "validated" to confirm you are ready to enroll.

The validation will check for prerequisites and alert you to any approvals that are needed, time conflicts and list any holds that would prevent enrollment. Then, when it is time for enrollment, you will be ready to do so with ease.

## **Need Support?**

If you need additional support, please refer to the Student Support website for Technical Support, Logging in and Navigation, and more.